**How to RECEIVE/ACCEPT an eTransfer with BCULink – BCU Financial – via web browser**  Note: BCULink's address (**[www.bculink.ca](http://www.bculink.ca/)**) needs to be added to your pop-up blocker's exception list to ensure that the eTransfer secure page is not being blocked by your web browser. To complete that see our Interac eTransfer Technical Guideline.

## *At this time receiving eTransfer's with BCU Link is only possible from a web browser on your computer, tablet or mobile phone but not with the BCU Mobile Banking app. Also, please note eTransfers can take up to 3 business days to process.*

*1.* Before you can accept/receive your eTransfer, you will first need to log into your BCULink account at **www.bculink.ca.**

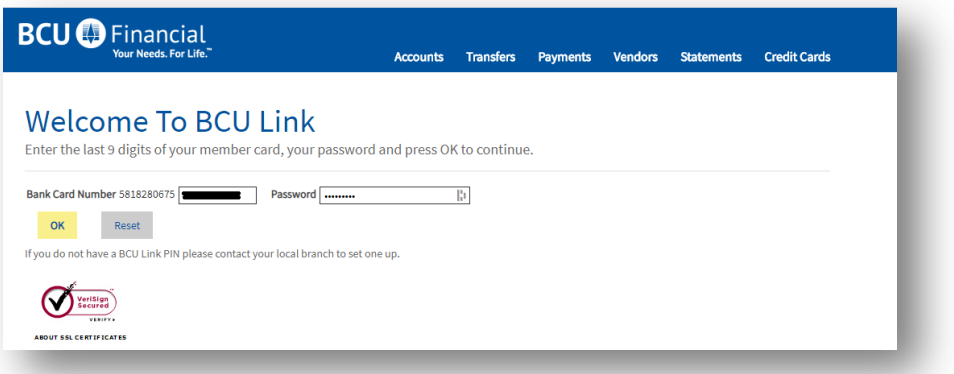

- 2. Proceed to your email inbox and find the Interac eTransfer email.
- 3. When someone send's you an e-transfer, you will receive an email that looks like this message below. Click on "**Select a different financial institution**"

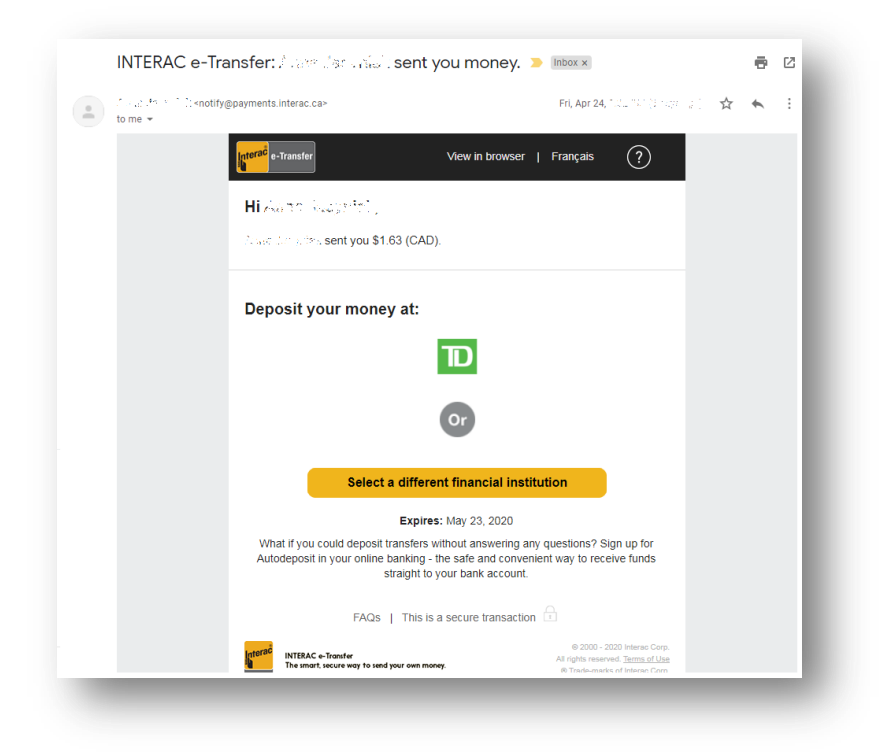

4. You will arrive at this page; BCU Financial will not be listed in the list of Financial Institutions; Click on the **Select Province or Territory** drop down menu and select **Ontario.**

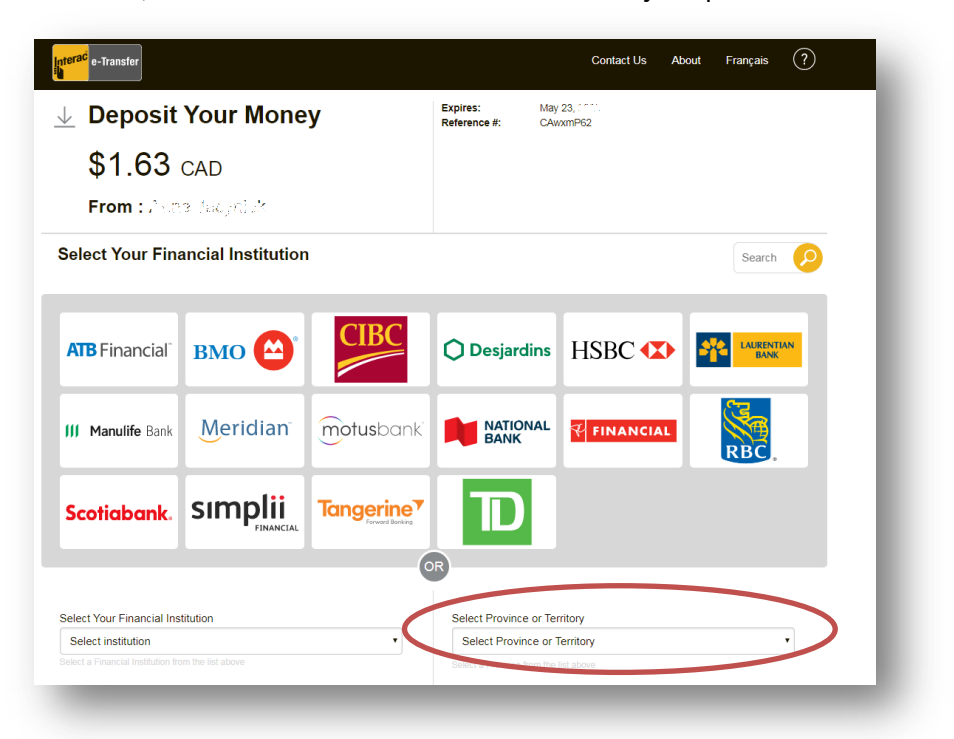

5. Next from the **Select Credit Union** drop down menu, you will select **Buduchnist Credit Union Ltd.** and then click **Deposit.**

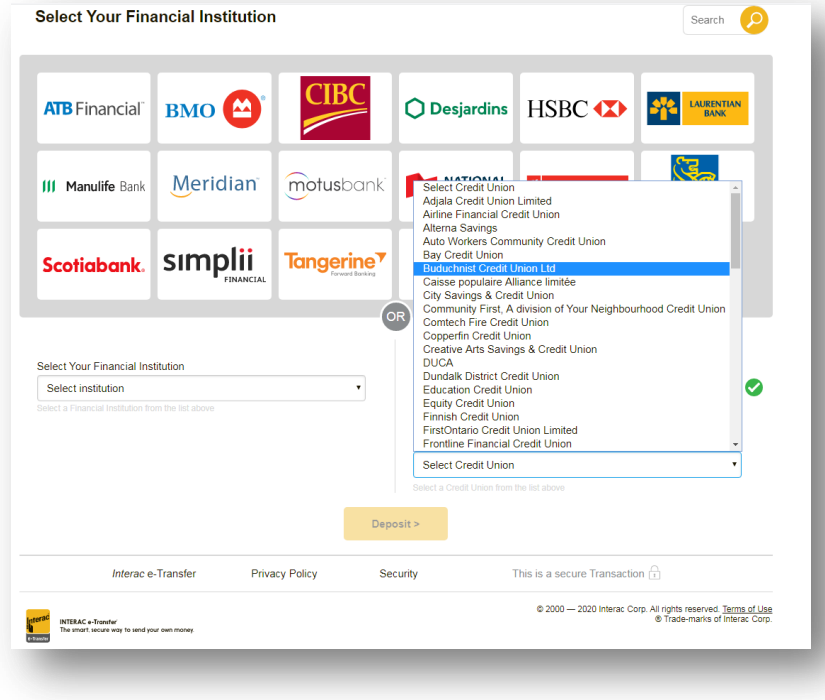

As mentioned at the beginning, in order to receive/accept eTransfers sign into your **BCULink** account and ensure BCULink's address ([www.bculink.ca\)](http://www.bculink.ca/) is added to your pop-up blocker's exception list, to make sure that eTransfer secure page are not being blocked by your web browser. See our **Interac eTransfer Technical Guideline** for those instructions.

6. Another window will open and you will see the details of the eTransfer and you will be asked to answer the security question agreed upon by you and the sender. Type in your **Answer** and click **Continue.**

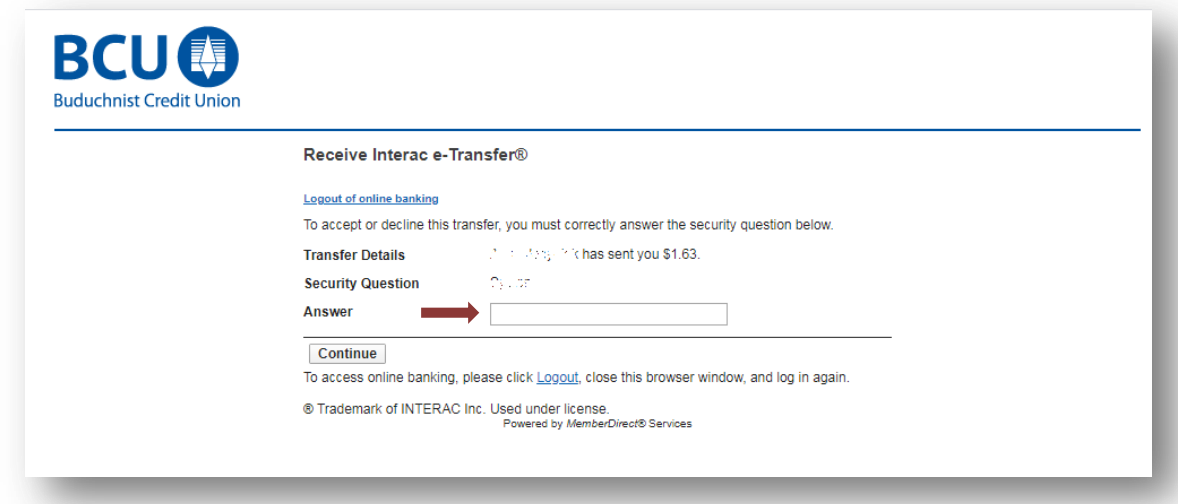

- 7. Two options will appear on your screen. First you will need to select **Accept This Transfer and place it in account.**
- 8. Then from the **Select Account** drop down menu**,** choose where you would like to deposit the funds. Then click **Continue.**

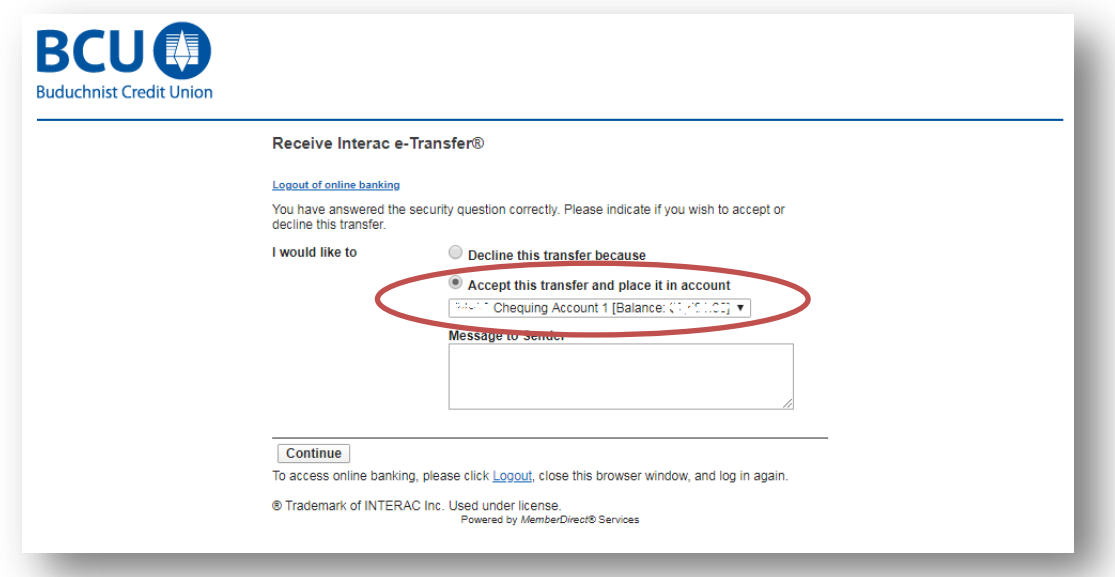

9. Verify the details of the eTransfer. Click **Confirm.**

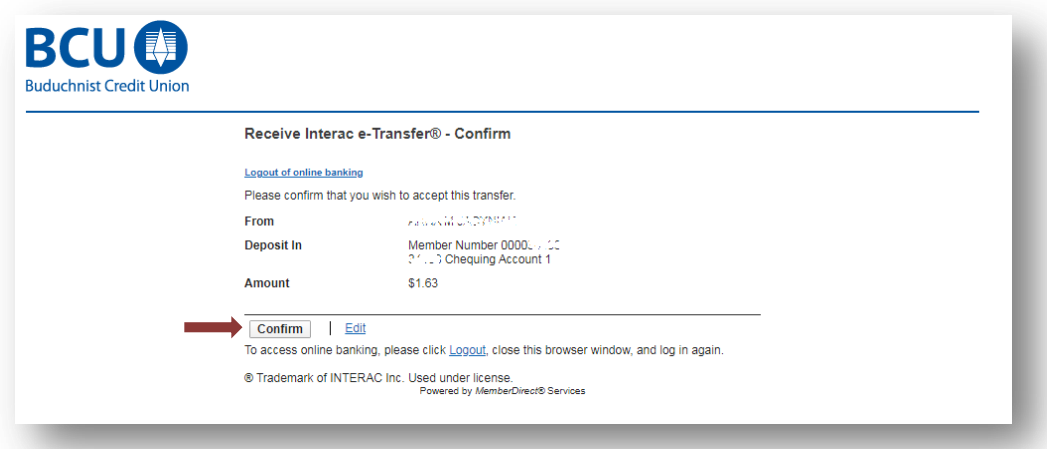

10. Receiving the eTransfer is now complete. *Note: eTransfers can take up to 3 business days to process.*

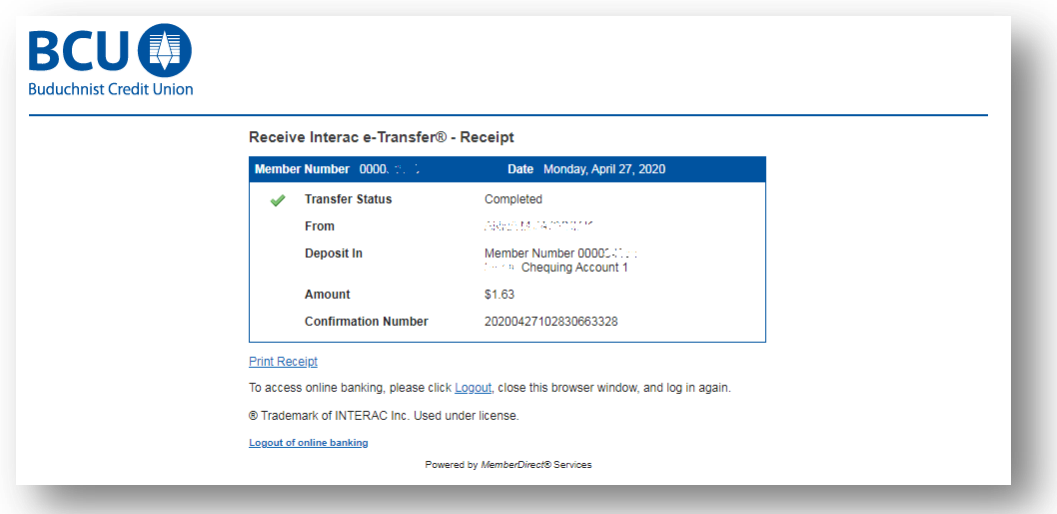

11. The eTransfer deposit will appear in your account as seen below.

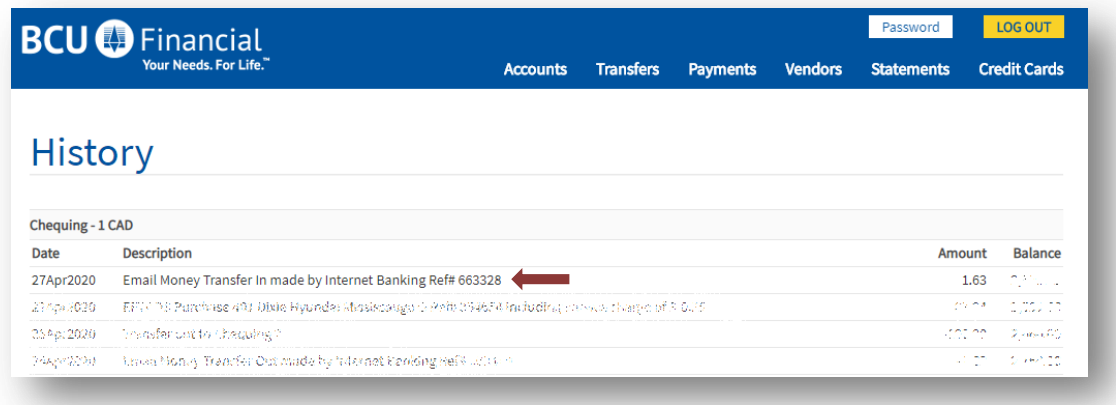